# FIRMWARE CHANGELOG AND UPDATE GUIDE

EG4® WALLMOUNT INDOOR 280Ah LITHIUM BATTERY

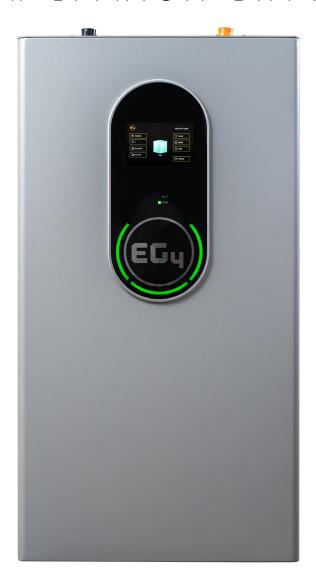

This document's purpose is to both educate the end-user on the firmware update process for the WallMount Indoor 280Ah lithium battery and to provide a changelog for the different firmware versions

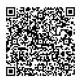

#### FIRMWARE CHANGELOG

#### **Standard Version:**

#### 2. FIRMWARE UPDATES

Always ensure all system components are fully up to date before commissioning the system. Navigate to the EG4 WallMount 280Ah Indoor battery product page by using the QR code below to find the latest downloads for the battery. A PDF walkthrough will be included in the downloaded .zip file. If encountering difficulties during the updating process, contact the distributor for more information.

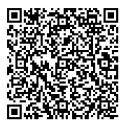

#### 2.1 FIRMWARE UPDATING PROCESS

- Please read the steps below thoroughly before updating the EG4 WallMount battery or batteries. Failure to do so can result in a "soft-bricked battery".
- Please do not disconnect the RS232 cable during the update or have the windows computer power off. This will lead to a soft-bricked BMS.
- Be sure to remove all parallel communication cables from the "Battery-Comm" ports between each battery. Failure to do so will result in a soft-bricked BMS. Do not attempt to update multiple batteries at the same time.
- While updating, be sure that only the BMS of the battery that is updating at that time is powered
  on. Otherwise, there is a risk of a soft-bricked BMS if multiple batteries update simultaneously.

ID:0

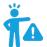

**WARNING:** Make sure to install the communication cables into their respective ports! Improper installation may lead to component damage!

EG4 recommends double checking all points of connection before introducing power to the system to mitigate any potential issues.

Read and follow the steps below to avoid soft-bricking the BMS.

- 1. Using an RS232 to USB-A cable, connect the RJ45 (Pins 4 & 5) to the "Battery-Comm" port on the battery and then plug the USB-A side into a Windows computer.
- 2. Set the battery's DIP switch ID needing the update to address "0". (See image to the right)
- 3. Power on the BMS of the battery using the BMS power button.
- 4. Open the "PowerPro RSD Firmware" folder.

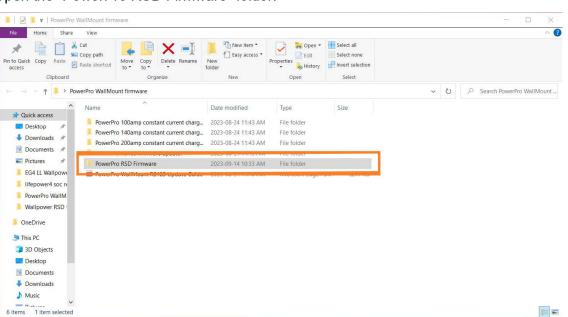

5. Open the "PowerPro BMS RS232 Updater.exe"

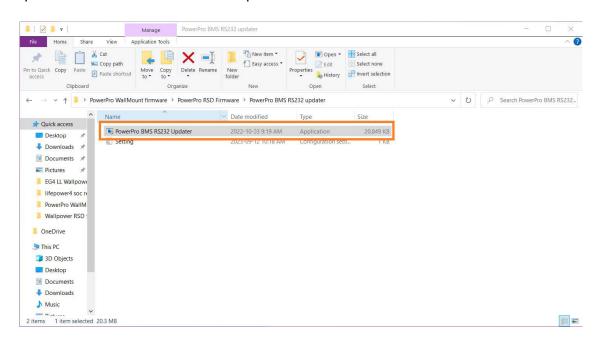

6. Confirm that the "Comport" is set correctly for the RS232 cable that Windows has assigned. Now select "Import Hex".

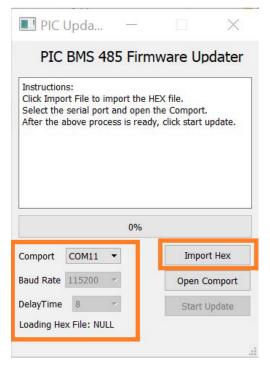

7. File explorer will now open. Next navigate to the "PowerPro Heater Firmware" folder, open the next Firmware folder. Now open the RS232 folder and choose the file "PowerPro Heater Logic Change.hex" then select open.

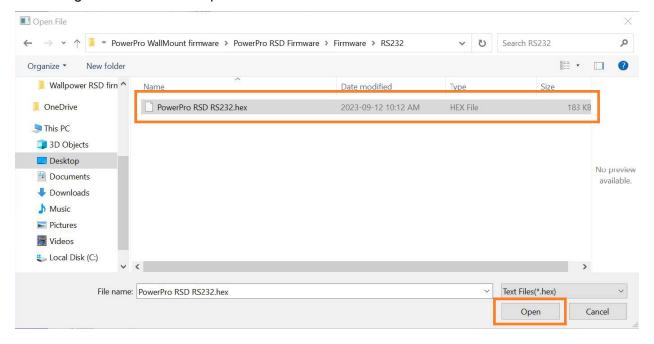

8. The "PowerPro Heater Logic Change.hex" file has now been loaded into the updater. Next select "Open Comport".

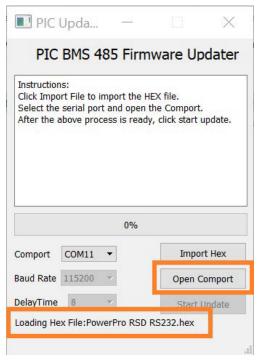

9. Start Update will now be available to click. Select "Start Update"

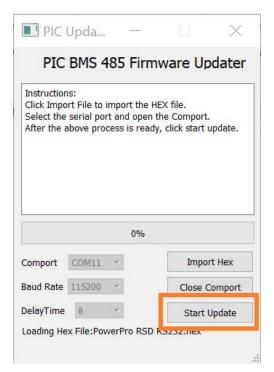

10. Once the update has completed, "update finish, exit BootLoader" will be displayed in the prompt. Select "Close Comport". Exit the application.

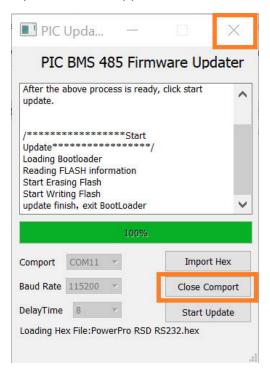

# CHANGELOG

### Version 1.1.1

• Added changelog

#### Version 1.0.1

• Corrected minor formatting issues

### Version 1.0.0

• First iteration of the completed manual

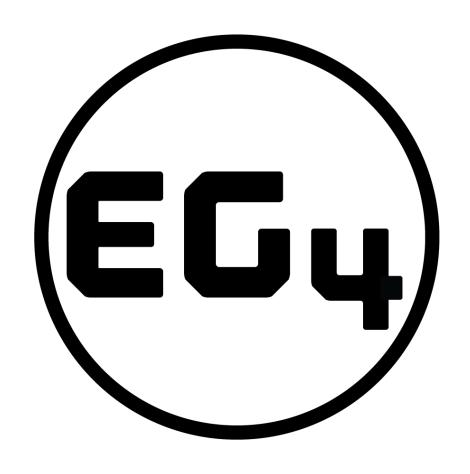

## **CONTACT US**

support@eg4electronics.com (903) 609-1988 www.eg4electronics.com